FUNCTIONAL LEARNING DEMOS

## Equinix Internet Exchange Portal: Peering

BETA RELEASE

**Hello, I'm Rupinder Randhawa and I'd like to give you a more detailed look at the new Equinix Internet Exchange Portal.** Let's look at peering participants.

Start by logging into the portal at **http://betaix.equinix.com**. The dashboard immediately presents you with peering opportunities. This is a quick way to see suggestions on who you could peer with to save money, based on your present peering relationships, and where you are located.

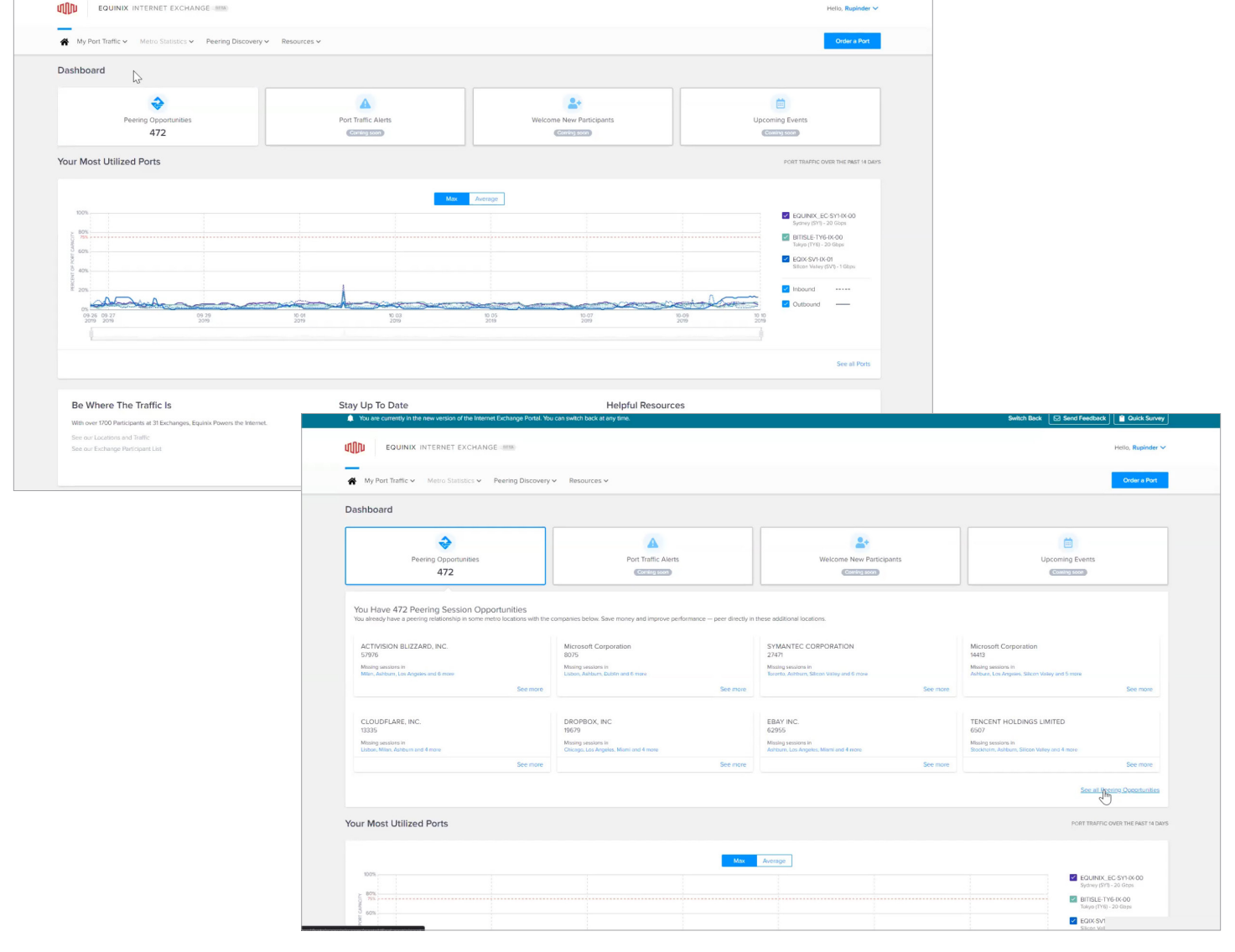

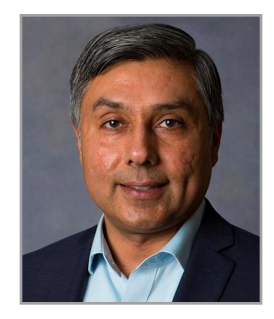

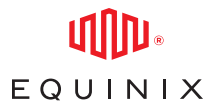

## EQUINIX INTERNET EXCHANGE PORTAL: PEERING BETA RELEASE

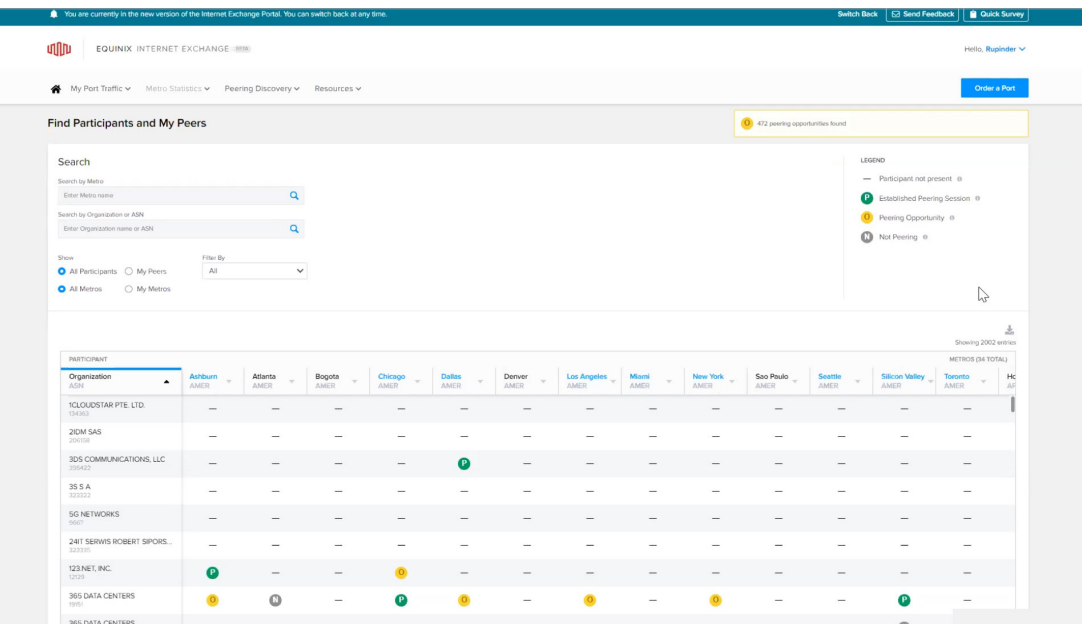

Selecting this tile will provide you with a list of your top eight peering session opportunities, with a link to view them all. Here you can see who the potential peer is, and where you both could connect. You can also use the peering discovery pulldown menu from the top and select Find Participants and My Peers.

This table is a list of all Equinix Internet Exchange participants mapped against all our metro locations. As you can see in the legend, the table shows you where the participant is located, their presence, and a metro is indicated by one of three circles.

The green P indicates the location where you are peering with them already. The yellow O is a peering opportunity meaning that you are both located at that metro and are peering elsewhere just not at that location. The grey N means that you and they are present in that metro, but you're not peering with them anywhere. This is different than a peering opportunity, because they may be a participant where a peering relationship may not be justified based on your traffic patterns and relationship.

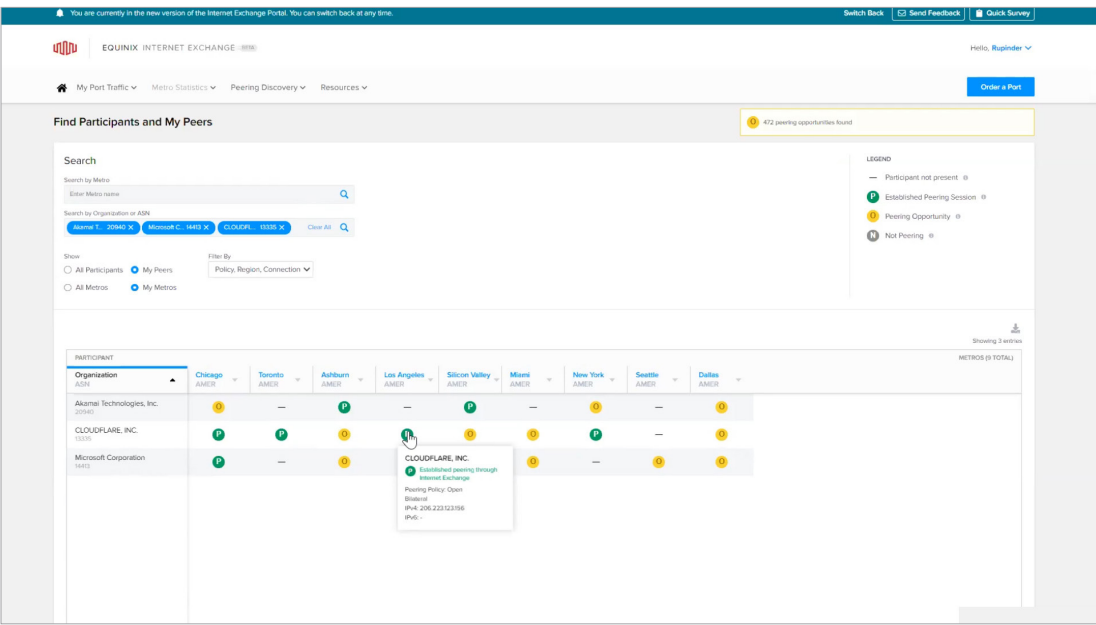

## EQUINIX INTERNET EXCHANGE PORTAL: PEERING BETA RELEASE

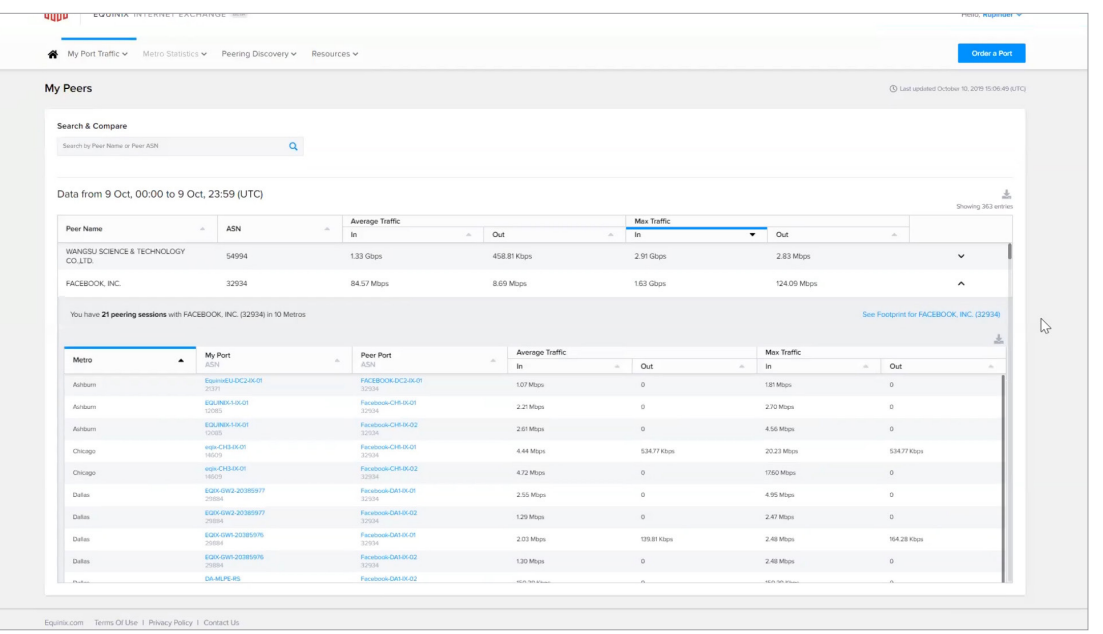

You can narrow down this list by selecting just My Peers or My Metros. You can filter further by Connection Type, Peering Policy, or Region. If you have specific locations or organizations in mind, you can simply type them in directly, and can enter multiple values. Hovering over a circle will provide more detail.

Once you have ports and peering setup, you can view your specific peering detail by going to My Peers under the My Port Traffic pulldown menu. You can sort by any column header.

Use the pulldown chevron on the far right to see where you are peering with that participant. From here you can see the specific ports and when selecting one takes you to that port detail.

I hope you enjoyed this video. Be sure to check out our other videos on port traffic and ordering ports online. They can be found from the resources page or on our Equinix YouTube channel.

## **Thanks for watching.**

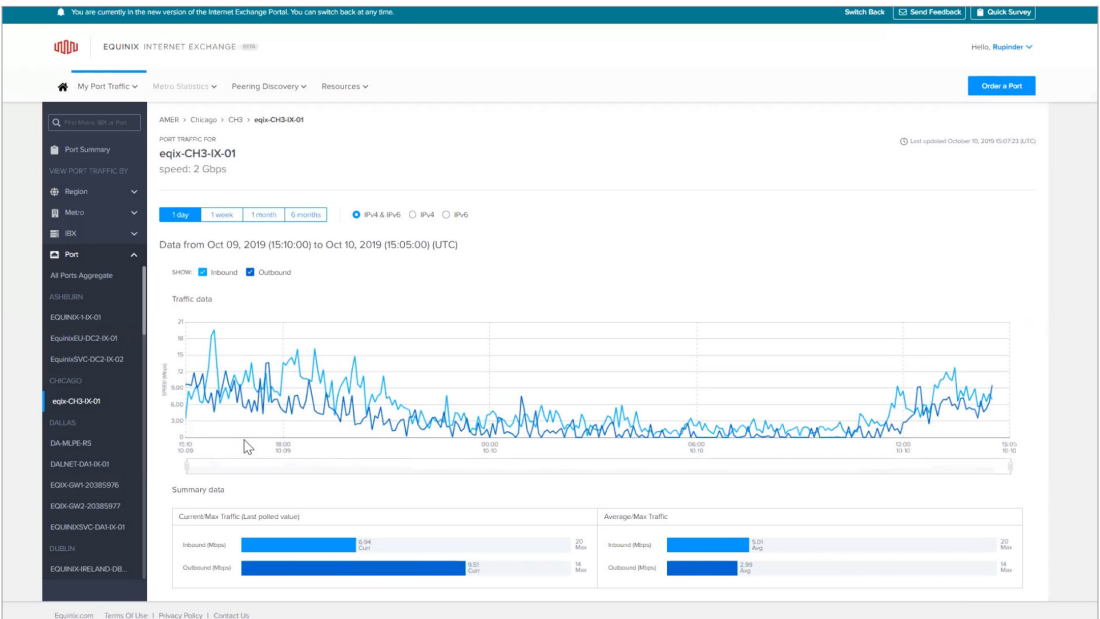

EQUINIX